# Tworzymy nowe rozwiązanie dla Sfery nexo w MS Visual Studio 2017 wykorzystujące C# i Windows Forms

Copyright © 2020 InsERT S.A.

Opisujemy jak krok po kroku utworzyć najprostszą aplikację korzystającą ze Sfery nexo realizującą logowanie przez użytkownika do podmiotu i wykonującą prostą operację z użyciem Sfery. Sposób wdrożenia takiego rozwiązania omówiono w osobnym dokumencie.

## **WYMAGANIA**

- Zainstalowany Visual Studio 2017 z C#, Windows Forms, .NET Framework 4.6.1
- Zainstalowane nexo
- Dostęp do podmiotu nexo działającego na MS SQL Server z licencją Subiekta nexo PRO (w przykładzie użyto demonstracyjnego podmiotu Subiekta nexo na lokalnym serwerze SQL)
- Zainstalowane nexo SDK w wersji zgodnej z wersją podmiotu (w przykładzie użyto wersji 29.0.0.3388)

## **KROK 1. TWORZYMY NOWY PROJEKT**

- 1. Uruchamiamy Visual Studio 2017
- 2. Wybieramy z menu opcję **File – New – Project**, a następnie w okienku dodawania projektu:
- 3. Wybieramy **Visual C# – Windows Desktop – Windows Forms App (.NET Framework)**
- 4. Wypełniamy pole **Name**: **SferaWinFormsApp**
- 5. Wybieramy **Framework**: **.NET Framework 4.6.1**

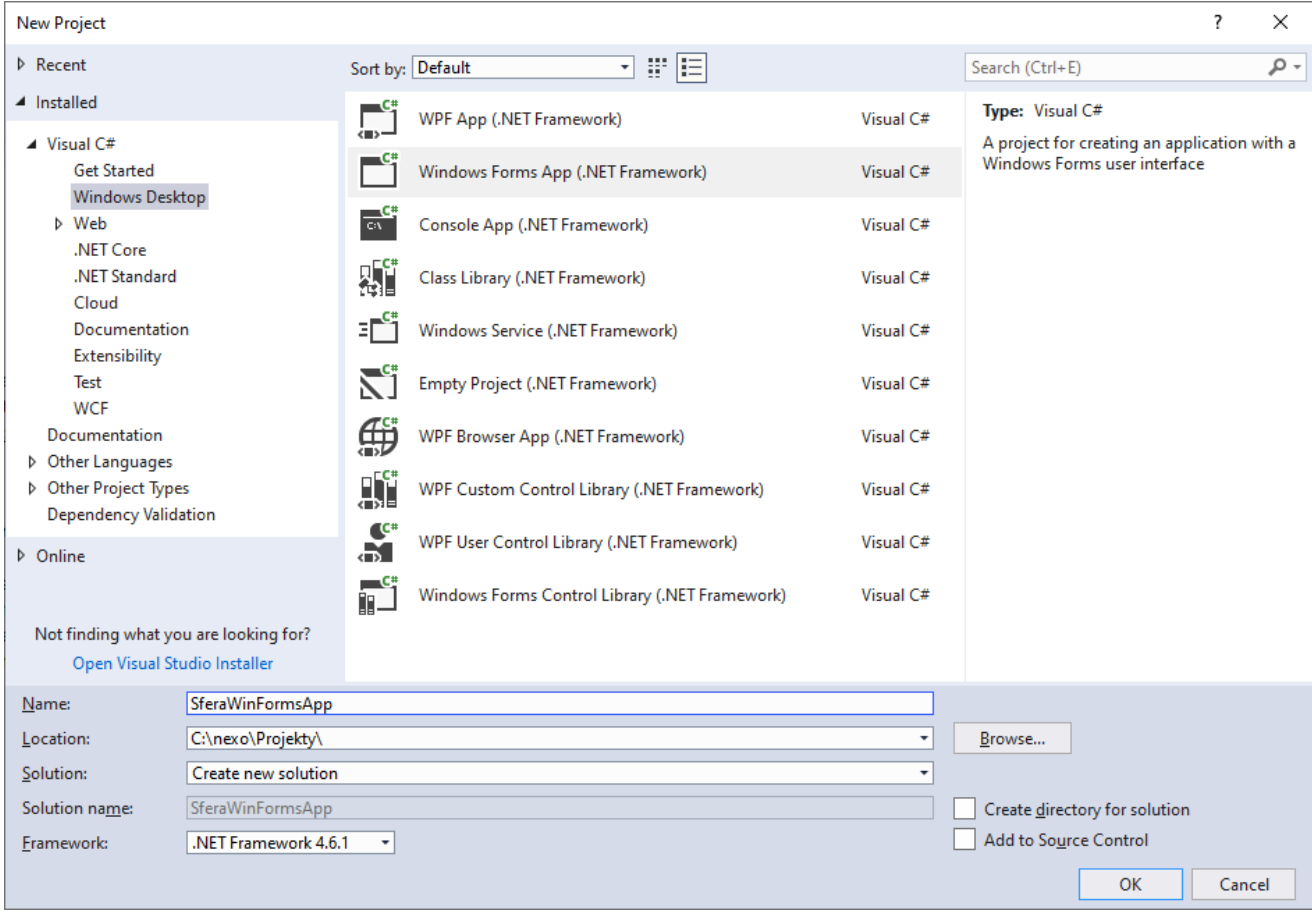

6. Zatwierdzamy wciskając przycisk **OK** i w efekcie zostaje wygenerowany projekt z podanymi parametrami.

### **KROK 2. DODAJEMY POTRZEBNE REFERENCJE DO PROJEKTU**

- 1. Wybieramy z menu opcję **Project – Add Reference...**, a następnie w oknie **Reference Managera**:
- 2. Wciskamy przycisk **Browse…** i w okienku nawigujemy do wnętrza folderu nexo **SDK\Bin**, np.
- **C:\nexoSDK\_29.0.0.3388\Bin**
- 3. W nazwę pliku do dodania wklejamy listę potrzebnych bibliotek skopiowaną z pomocy do Sfery nexo: "InsERT.Mox.EntityFrameworkSupport.dll" "InsERT.Moria.API.dll"
	- "InsERT.Moria.BibliotekaDokumentow.dll" "InsERT.Moria.DaneDomyslne.dll"

"InsERT.Moria.ModelDanych.dll" "InsERT.Moria.Sfera.dll" "InsERT.Mox.Core.dll" "InsERT.Mox.EntityFramework.Core.dll"

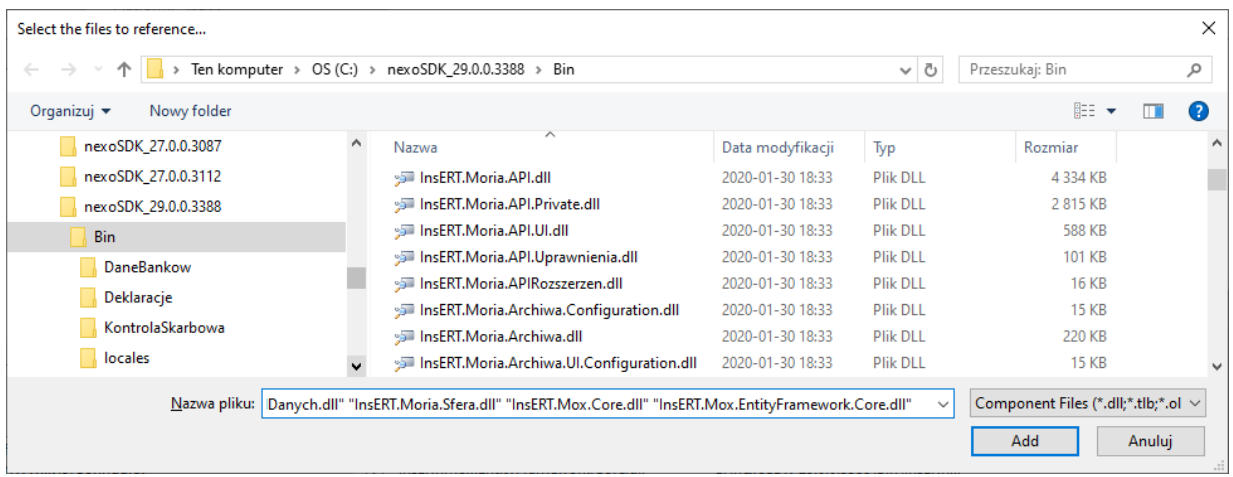

#### 4. Potwierdzamy dodanie referencji do tych bibliotek wciskając **Add** i uzyskujemy taki efekt

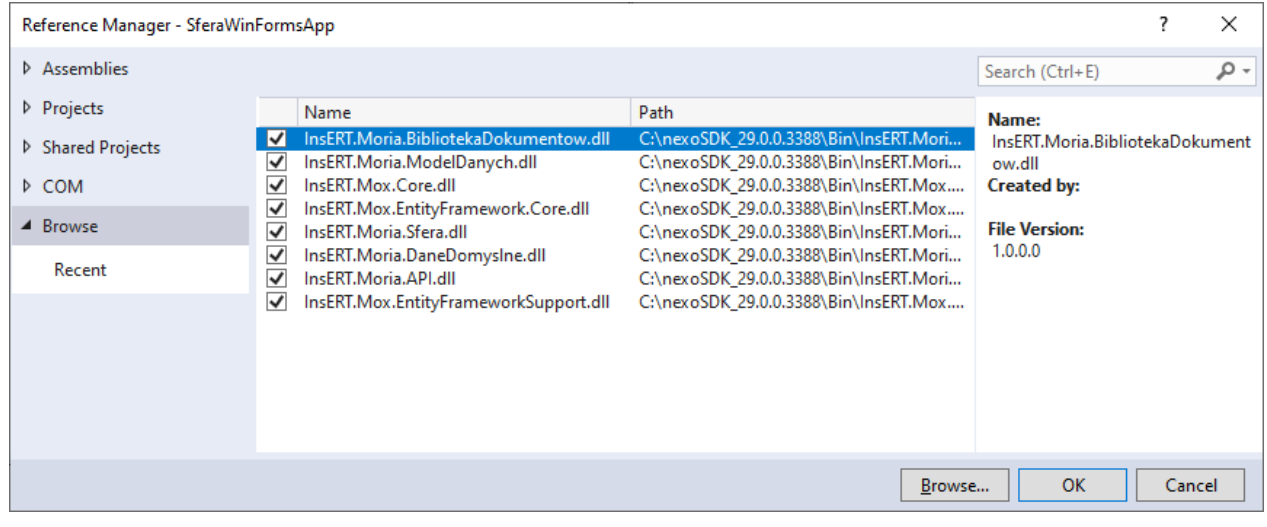

5. Kończymy dodawanie referencji zamykając okno **Reference Managera** wciskając **OK**. W oknie **Solution Explorer** pojawiają się dodane referencje.

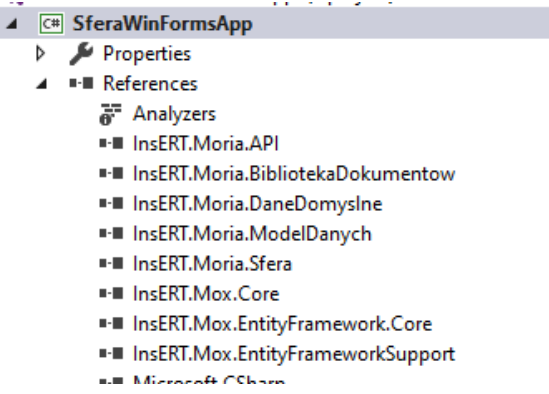

#### **KROK 3. DODAJEMY KOD URUCHAMIAJĄCY SFERĘ DO KLASY PROGRAM**

- 1. Korzystając z okna **Solution Explorer** otwieramy plik **Program.cs** dwuklikając na jego nazwie.
- 2. Do klasy **Program** dodajemy metodę uruchamiającą Sferę, ale bez logowania, do celów testowych pozostawiając możliwość połączenia z podanym serwerem i bazą (tutaj: serwer na maszynie lokalnej i baza nexo\_Sub29.3388):

```
private static Uchwyt UruchomSfere()
{
     DanePolaczenia danePolaczenia = null;
     string pName = "/UruchomionePrzezInsLauncher";
     if (Environment.GetCommandLineArgs().Any(a => string.Compare(a, pName, true) == 0))
            danePolaczenia = DanePolaczenia.Odbierz();
     else
            danePolaczenia = DanePolaczenia.Jawne("(local)", "nexo_Sub29.3388", true);
     MenedzerPolaczen mp = new MenedzerPolaczen();
     return mp.Polacz(danePolaczenia, ProductId.Subiekt);
}
```
3. Do klasy **Program** dodajemy właściwość przechowującą uchwyt do Sfery:

```
private static Uchwyt _sfera = null;
public static Uchwyt Sfera
{
      get
      {
              if (_sfera == null)
                       _sfera = UruchomSfere();
              return _sfera;
      }
}
```
4. Na początku pliku **Program.cs** dodajemy:

```
using InsERT.Moria.Sfera;
using InsERT.Mox.Product;
```
## **KROK 3. TWORZYMY OKNO LOGOWANIA UŻYTKOWNIKA**

- 1. Dodajemy nowe okno naszego rozwiązania wybierając z menu opcję **Project – Add Windows Form**
- 2. W oknie wybieramy **Visual C# Items – Windows Forms** i dalej **Windows Form**
- 3. W pole **Name** wpisujemy **Logowanie**
- 4. Zanim zatwierdzimy klawiszem **Add** mamy taki efekt:

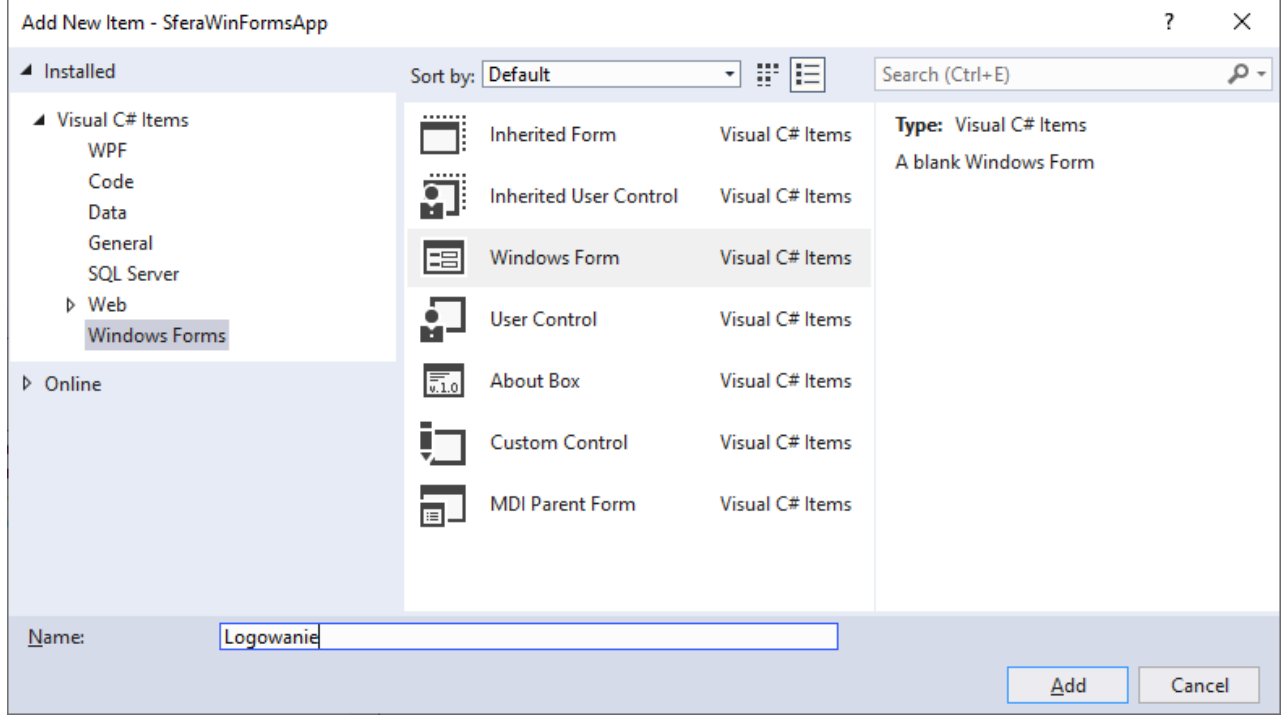

Na nowododanej formatce **Logowanie**, za pomocą okna **Toolbox** dodajemy nowe kontrolki przeciągając je na formatkę w odpowiednie miejsce, a następnie za pomocą okna **Properties** ustawiamy ich właściwości jak poniżej:

- 1. Dodajemy Label z tekstem "Użytkownik:":
- 2. Dodajemy **ComboBox** o nazwie **cbUzytkownik**
- 3. Ustawiamy w **cbUzytkownik** właściwość **DropDownStyle** na **DropDownList**.
- 4. Ustawiamy w **cbUzytkownik** właściwość **DisplayMember** wpisując **Nazwa**.
- 5. Dodajemy Label z tekstem "Hasło:"
- 6. Dodajemy **TextBox** o nazwie **txtHaslo**.
- 7. Ustawiamy w **txtHaslo** właściwość **UseSystemPasswordChar** na **true**.
- 8. Dodajemy Button o nazwie btnOk i tekście "OK".
- 9. Ustawiamy w **btnOk** właściwość **DialogResult** na **OK**.
- 10. Dodajemy **Button** o nazwie **btnAnuluj** i tekście "Anuluj".
- 11. Ustawiamy w **btnAnuluj** właściwość **DialogResult** na **Cancel**.
- 12. Klikamy na formatkę **Logowanie**, żeby ją zaznaczyć i w jej właściwościach ustawiamy:
	- a. **AcceptButton** na **btnOk**.
	- b. **CancelButton** na **btnAnuluj**.
	- c. **MaximizeBox** na **False**.
	- d. **MinimizeBox** na **False**.
	- e. **SizeGripStyle** na **Hide**.

Uzyskaliśmy taki efekt:

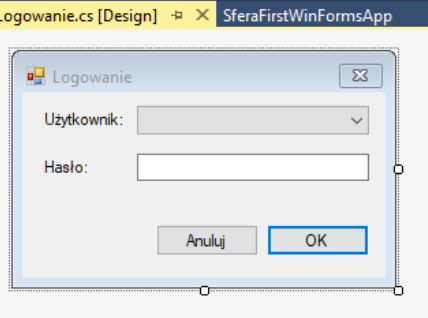

Teraz wprowadzimy dla tej formatki kod do jej obsługi.

- 1. Przełączamy na widok kodu dla formatki wybierając z menu **View – Code**.
- 2. Zamieniamy kod klasy **Logowanie** na następujący:

```
public partial class Logowanie : Form
        \mathbf{f}private Uchwyt Sfera { get; set; }
                public string Login { get { return ((Uzytkownik)cbUzytkownik.SelectedItem).Login; } }
                public string Haslo { get { return txtHaslo.Text; } }
                public string Uzytkownik { get { return ((Uzytkownik)cbUzytkownik.SelectedItem).Nazwa; } }
                public Logowanie(Uchwyt sfera)
                {
                        Sfera = sfera;
                        InitializeComponent();
                }
                private void Logowanie_Load(object sender, EventArgs e)
                {
                        cbUzytkownik.Items.AddRange(PobierzUzytkownikow());
                        cbUzytkownik.SelectedIndex = 0;
                }
                private object[] PobierzUzytkownikow()
                {
                        var uzytkownicy = new List<Uzytkownik>();
                        using (var conn = Sfera.PodajPolaczenie())
                        using (var cmd = conn.CreateCommand())
                        {
                                 cmd.CommandText = "SELECT Id, Nazwa, Login FROM ModelDanychContainer.Uzytkownicy WHERE 
Ukryty=0 AND NOT Osoba_Id IS NULL;";
                                conn.Open();
                                using (var reader = cmd.ExecuteReader())
                                 {
                                         while (reader.Read())
                                         {
                                                 var u = new Uzytkownik();
                                                 u.H = reader.GetGuid(0);u.Nazwa = reader.GetString(1);
                                                 u.Login = reader.GetString(2);
                                                 uzytkownicy.Add(u);
                                         }
                                 }
                        }
                        return uzytkownicy.ToArray();
                }
                private bool CzyDanePoprawne()
                {
                        if (string.IsNullOrWhiteSpace(Haslo) || !Sfera.SprawdzHaslo(Login, Haslo))
                        {
                                MessageBox.Show(this, "Podane hasło jest niepoprawne.", this.Text);
                                return false;
                         }
                        return true;
                }
                private void Logowanie_FormClosing(object sender, FormClosingEventArgs e)
                {
                        e.Cancel = DialogResult == DialogResult.OK && !CzyDanePoprawne();
                }
        }
```
5. Na początku pliku dodajemy jeszcze:

```
using InsERT.Moria.Sfera;
using InsERT.Moria.ModelDanych;
```
6. Przełączamy się ponownie na okno projektowania formatki **Logowanie** za pomocą menu **View – Designer**.

7. Przełączamy okno właściwości na widok zdarzeń klikając ikonkę z błyskawicą

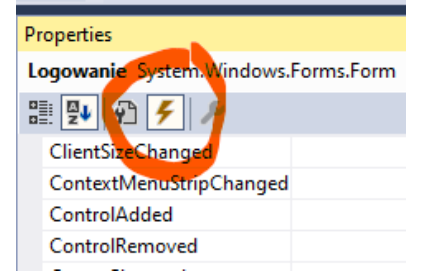

- 8. Klikamy w puste pole obok **FormClosing** i z listy wybieramy **Logowanie\_FormClosing**.
- 9. Klikamy w puste pole obok **Load** i z listy wybieramy **Logowanie\_Load**.

Uzyskaliśmy taki efekt

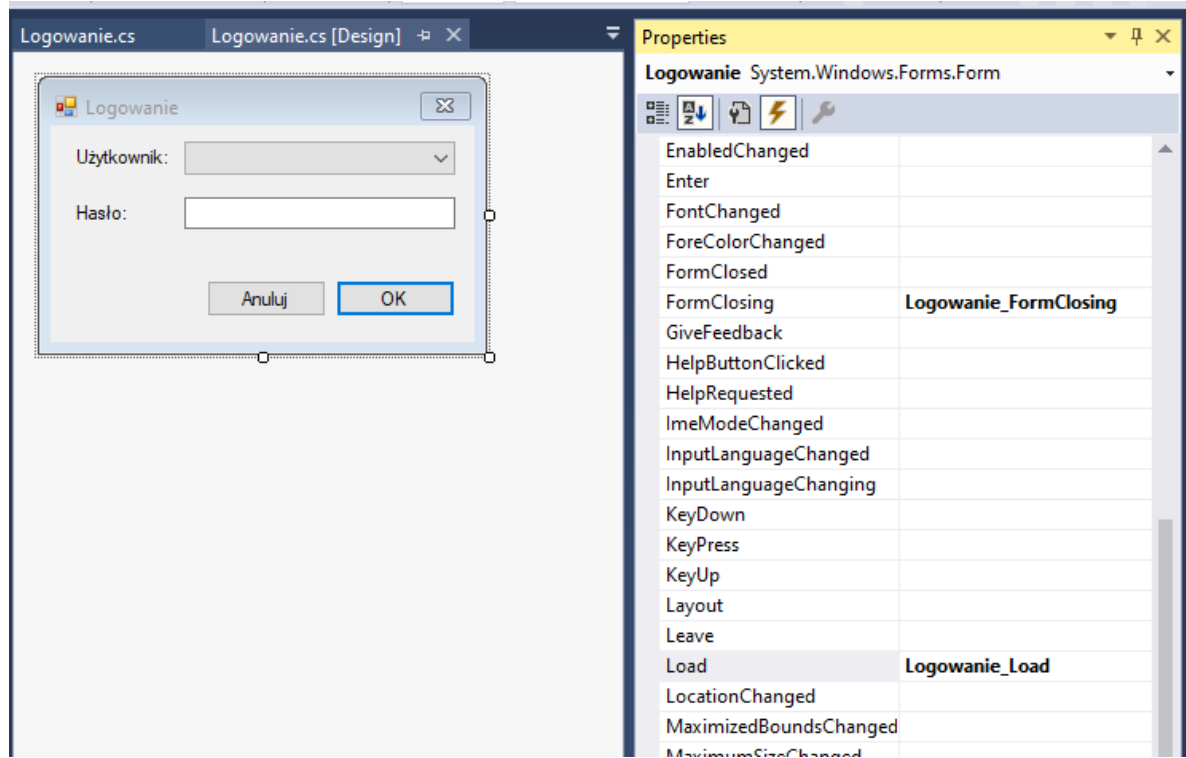

Teraz czas na wykorzystanie okna logowania w głównym oknie aplikacji

# **KROK 4. REALIZACJA LOGOWANIA I WYKORZYSTANIE SFERY W GŁÓWNYM OKNIE APLIKACJI**

- 1. Przełączamy się na okno **Form1.cs [Design]** np. klikając na **Form1.cs** w oknie **Solution Explorer**.
- 2. Przełączamy okno **Properties** na widok właściwości:

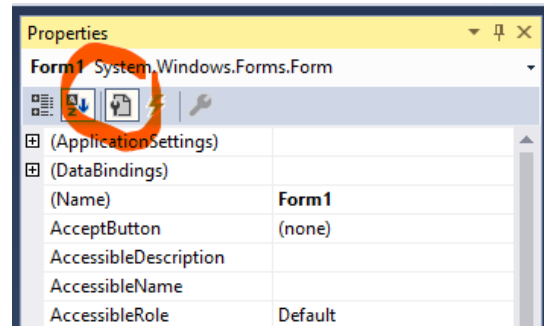

- 3. Korzystając z okna **Toolbox** dodajemy na tę formatkę kontrolkę **Label**, który nazywamy **lblInformacja**.
- 4. W **lblinformacja** ustawiamy Text na "Trwa uruchamianie...".
- 5. Korzystając z okna **Toolbox** dodajemy na tę formatkę **Button**, który nazywamy **btnZrobCos**.
- 6. We właściwościach **btnZrobCos** ustawiamy Text na "Kliknij mnie!".
- 7. We właściwościach **btnZrobCos** właściwość **Visible** ustawiamy na **False**.
- 8. Mając zaznaczony przycisk **btnZrobCos** przełączamy okno właściwości na widok zdarzeń klikając ikonkę z błyskawicą

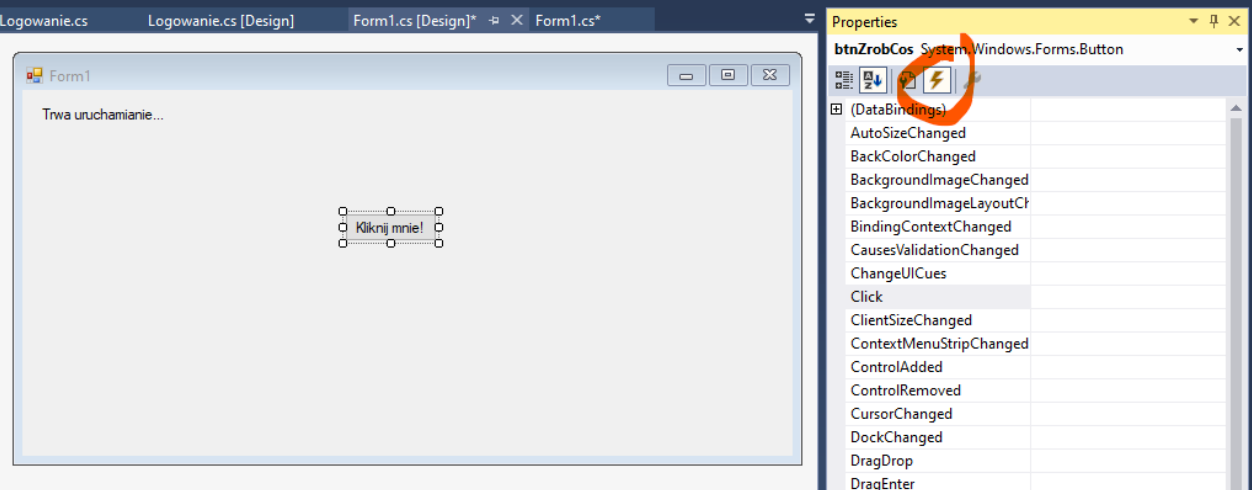

- 9. Dwuklikamy w pustym polu obok zdarzenia **Click** dodając nową metodę **btnZrobCos\_Click** obsługującą to zdarzenie. Otwiera się nam widok kodu dla tej formatki.
- 10. Metodę **btnZrobCos\_Click** wypełniamy następująco:

```
private void btnZrobCos_Click(object sender, EventArgs e)
{
       IPodmioty podmioty = Program.Sfera.PodajObiektTypu<IPodmioty>();
       IMojaFirma mojaFirma = podmioty.ZnajdzMojaFirme();
       MessageBox.Show(this,
                "Nazwa: " + mojaFirma.Dane.NazwaSkrocona + "\n" +
                "Adres: " + mojaFirma.Dane.AdresPodstawowy.LiniaCalosc + "\n" +
                "NIP: " + mojaFirma.Dane.NIPSformatowany,
                "Dane firmy");
}
```
1. Na początku pliku dodajemy:

using InsERT.Moria.Klienci;

11. Przełączamy się ponownie na okno projektowania formatki **Form1** za pomocą menu **View – Designer**.

- 12. Dwuklikamy w pustym polu obok zdarzenia **Shown** dodając nową metodę **Form1\_Shown** obsługującą to zdarzenie. Otwiera się nam widok kodu.
- 13. Metodę **Form1\_Shown** wypełniamy następująco:

```
private void Form1_Shown(object sender, EventArgs e)
{
        Refresh();
        Logowanie logowanie = new Logowanie(Program.Sfera);
        var result = logowanie.ShowDialog();
        if (result == DialogResult.OK)
        {
                Program.Sfera.ZalogujOperatora(logowanie.Login, logowanie.Haslo);
                lblInformacja.Text = "Zalogowany użytkownik: " + logowanie.Uzytkownik;
                btnZrobCos.Visible = true;
        }
        else
        {
                Close();
        }
}
```
### **KROK 5. BUDOWANIE I URUCHAMIANIE (SPRYTNE)**

Ponieważ nie wszystkie zależności między bibliotekami (assembly) są jawne nie wystarczy dodanie referencji do projektu, żeby uzyskać komplet plików w katalogu wynikowym wymagany do uruchomienia. Pomoc do Sfery opisuje jak to zrobić, ale możemy posłużyć się prostym i szybkim obejściem tego problemu budując rozwiązanie bezpośrednio do folderu nexo SDK\Bin, gdzie znajdują się wszystkie wymagane pliki.

- 1. Wybieramy z menu opcję **Project – SferaWinFormsApp Properties…**
- 2. W oknie z właściwościami projektu wbieramy zakładkę **Build**.
- 3. W pole **Output Path** wpisujemy ścieżkę naszego folderu nexo SDK\Bin, np. **c:\nexoSDK\_29.0.0.3388\Bin\**
- 4. Budujemy rozwiązanie wybierając z menu opcję **Build – Build Solution**. Powinno się udać bez błędów. Możemy przystąpić do uruchomienia.
- 5. Jeśli w **Kroku 3** podaliśmy poprawne dane dostępu do serwera i bazy to już jesteśmy gotowi, a jeśli nie, to je teraz poprawiamy.

Alternatywą jest uruchomienie za pomocą InsLaunchera, ale jest to scenariusz, który będziemy mogli zrealizować dopiero po instalacji rozwiązania.

- 6. Uruchamiamy aplikację na jeden z poniższych sposobów:
	- a. Wybieramy z menu **Debug – Start Without Debugging** lub
	- b. Uruchamiamy **SferaWinFormsApp.exe** z folderu nexo SDK\Bin, np. **c:\nexoSDK\_29.0.0.3388\Bin**.
- 7. Powinno się pojawić okno aplikacji, a po dłuższej chwili okno logowania:

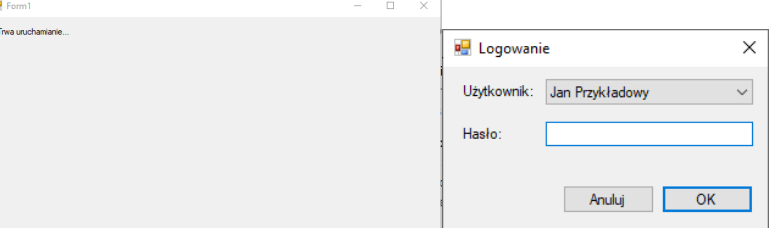

- 8. Logujemy się na pracownika **Jan Przykładowy** wybierając go z listy i wpisując hasło: **robocze** i wciskając **OK**
- 9. Aplikacja jest gotowa do działania:

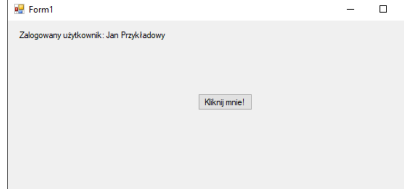

10. Klikając przycisk "Kliknij mnie!" uruchamimy metodę wykorzystującą Sferę do wyświetlenia informacji o podmiocie, do którego się zalogowaliśmy.

# **KROK 6. DODANIE UŁATWIENIA DLA ZLOKALIZOWANIA I SPAKOWANIA ROZWIĄZANIA**

Poniższe operacje doprowadzą nas do sytuacji, z której otrzymamy rozwiązanie łatwe do spakowania i dystrybucji.

- 1. Wybieramy z menu opcję **Project – SferaWinFormsApp Properties…**
- 2. W oknie z właściwościami projektu wbieramy zakładkę **Build Events**.
- 3. W pole **Post–build event command line** wklejamy poniższy zestaw poleceń

```
mkdir "$(ProjectDir)Wynik\$(ConfigurationName)"
copy "$(TargetPath)" "$(ProjectDir)Wynik\$(ConfigurationName)"
echo Folder z rozwiazaniem do spakowania Programem serwisowym:
echo "$(ProjectDir)Wynik\$(ConfigurationName)"
```
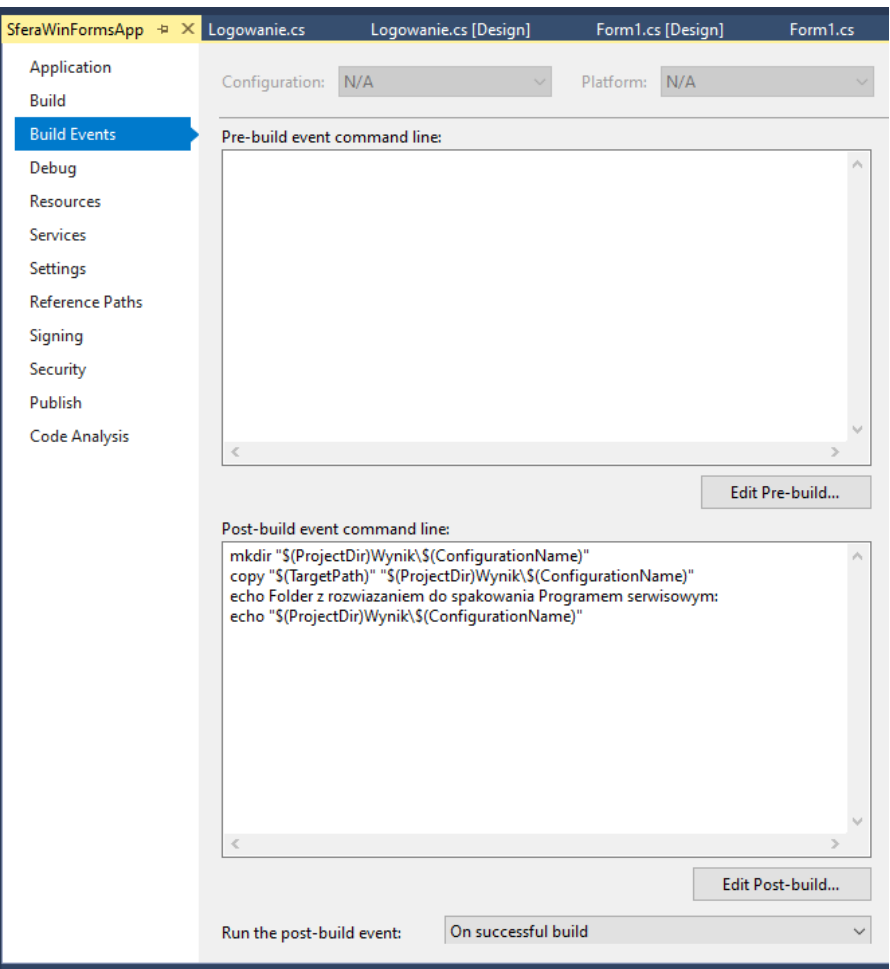

Dzięki temu, po zbudowaniu mamy wyodrębniony jedyny plik do spakowania w folderze, który zostaje wydrukowany w oknie **Output**:

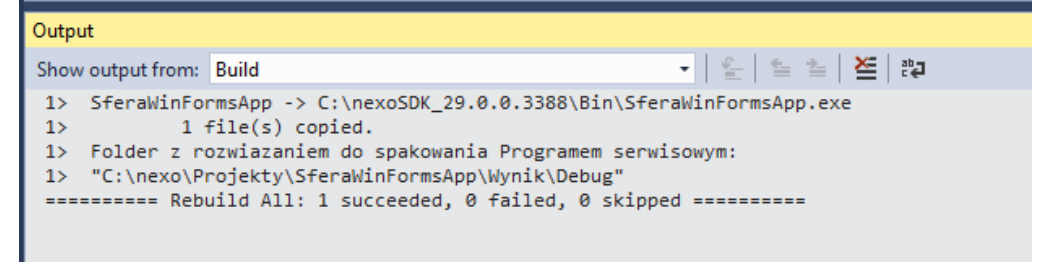

*Koniec*